#### **Items to bring**

#### For survey:

- Tablet
- □ Power bank/charger
- Consent form
- $\Box$  Jute bag (only for 1<sup>st</sup> visit)
- Photobook
- Color cards
- Clinical signs poster
- Notebook
- D Pen
- $\Box$  This guideline

For sample collection (After  $2<sup>nd</sup>$  visit) (only for the lead-enumerator at this stage):

- $\Box$  Two dissecting trays
- $\Box$  Aliminium foil (1 roll)
- $\Box$  Sampling protocol (lead enumerator)
- Dissection kit (Forcep (2), scissor (1), scalpel holder (1), sterile scalpel blade (1))
- Gloves
- $\Box$  70% alcohol in spray bottle
- $\Box$  Tissue box
- □ Waste container/Clinical bag
- $\Box$  Gas cartridge with portable gas torch burner head
- Solvent proof marker

Per selected pond in each farm (only for the lead-enumerator at this stage)

- Charcoal transport swab
	- o Skin (3 swabs; 1 swab per fish)
	- o Gill (3 swabs; 1 swab per fish)
- $\Box$  50 mL empty test tube
	- o Sediment (3 tubes)
	- o Fertilizer (3 tubes)
	- o Water (8 tubes)
- □ 15 mL tube with TSB
	- o Intestine (3 tubes)
	- o Liver (3 tubes)

**What to do during the survey**

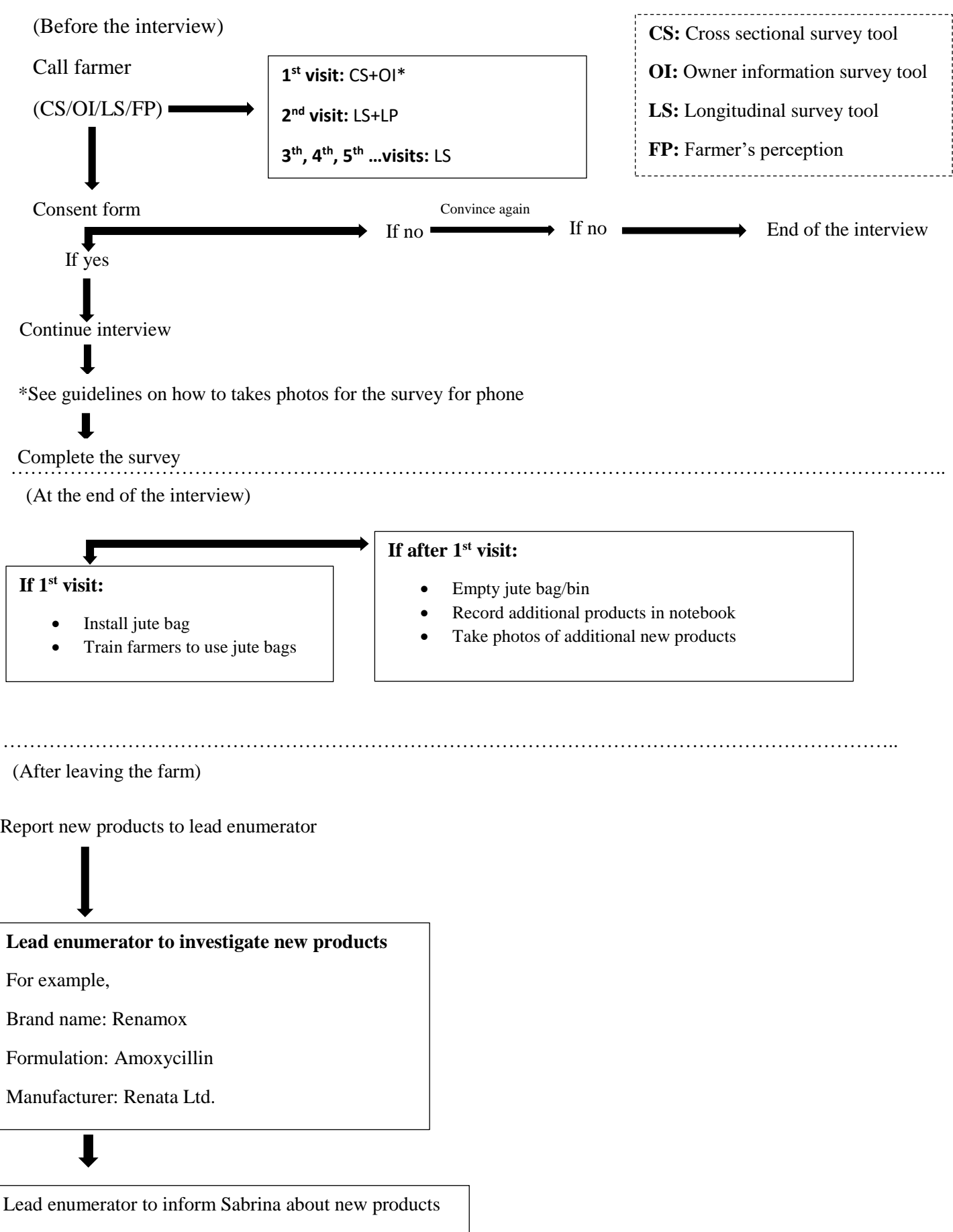

### **During the Survey:**

#### **How to take photos for the survey**

1. For any question asking you to provide photos, swipe left. For the question: 'Add One More Group?'

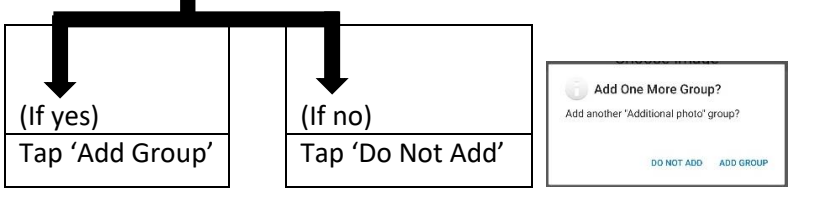

**Note: You can submit only one photo per group. Example: If you have 3 photos, you need to 'Add Group' 3 times.**

2. After selecting 'Add Group'/ 'Do Not Add', **REMEMBER -** Save your form first before exiting the SurveyCTO app using the methods below:

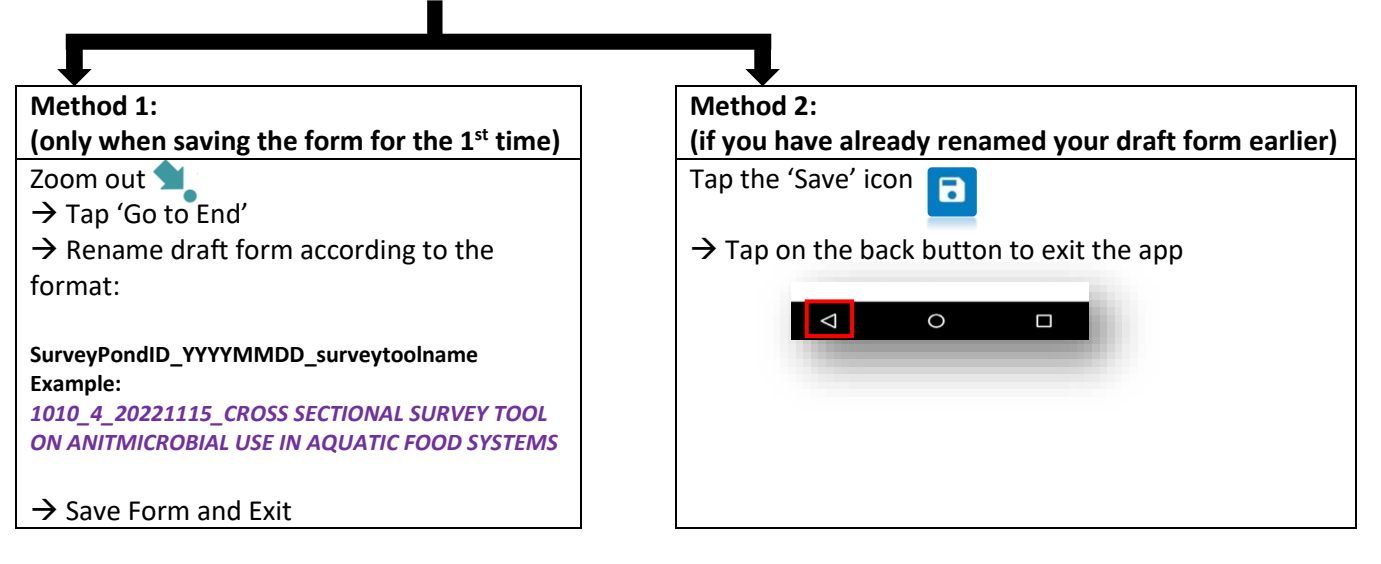

3. Place colored cards beside the product package to indicate the type of product:

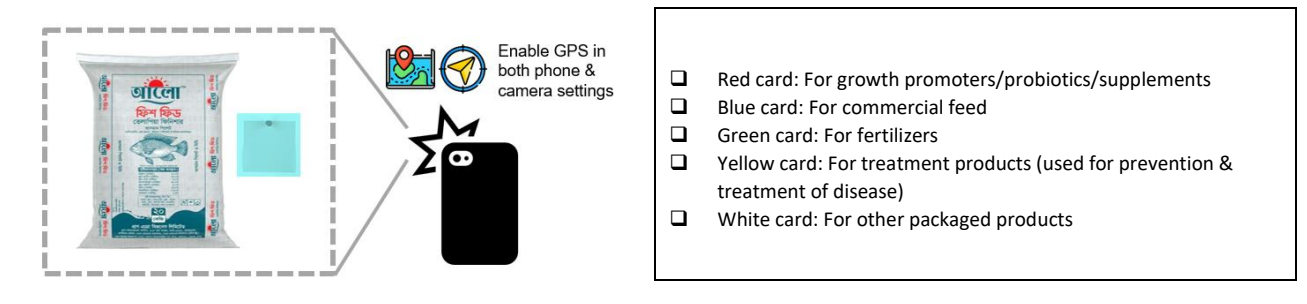

- 4. Go to your mobile tablet Camera, then capture all the photos in different sections that you need.
- 5. Go back to the question in SurveyCTO Collect.

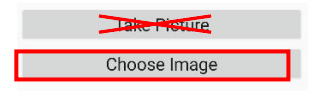

- 6. In the question, select 'Choose Image', DO NOT SELECT 'Take Picture'. Then, select the photos from the photo album in your mobile tablet Gallery.
- 7. Once you have submitted the photo, swipe left.
	- For the question 'Add One More Group?':

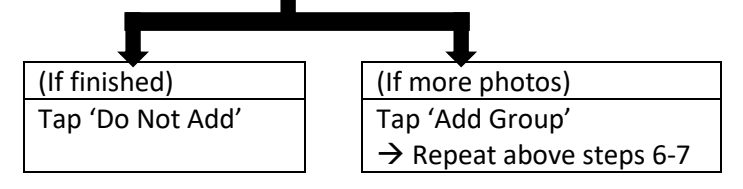

# **After the Survey:**

#### **How to create a photo album in your mobile tablet Gallery:**

- 1. Go to Gallery.
- 2. Select the Camera album.
- 3. Select ALL photos from same farm (hold down to select).
- 4. Tap on  $\mathbf{B}'$  on the top right and select 'Move to album':

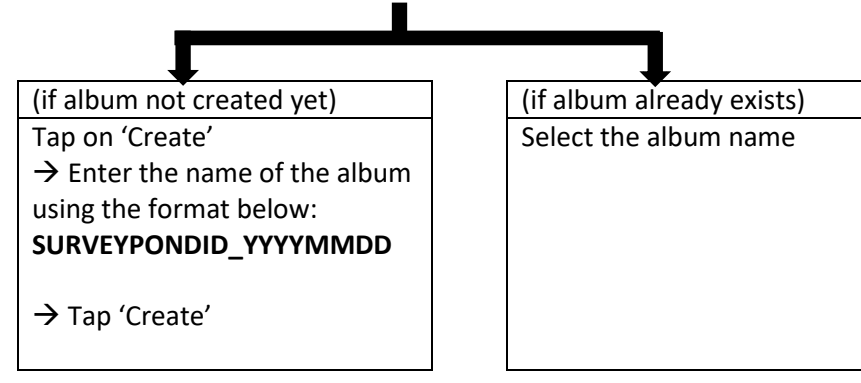

#### **How to create a folder in the shared OneDrive**

1. Create the shortcut home screen. Open the link sent by the team in the Firefox browser.

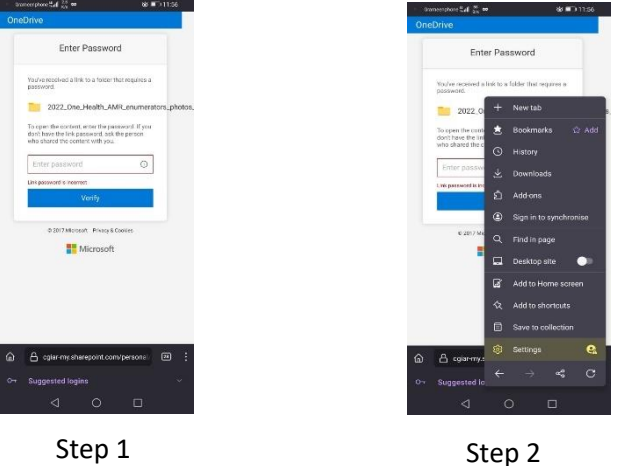

- 2. Tap on the Firefox browser Sharepoint shortcut icon  $\left| s \right|$  to access the shared folder. To access the folder, please use the password provided by the team
	-
- 3. Go into **your folder** with enumerator name
- 4. Inside your folder, tap on the '+New' button and select Folder to create a new folder
- 5. Name your new folder according to the same format used to name your album in your mobile tablet gallery (Example: **SURVEYPONDID\_YYYYMMDD**)

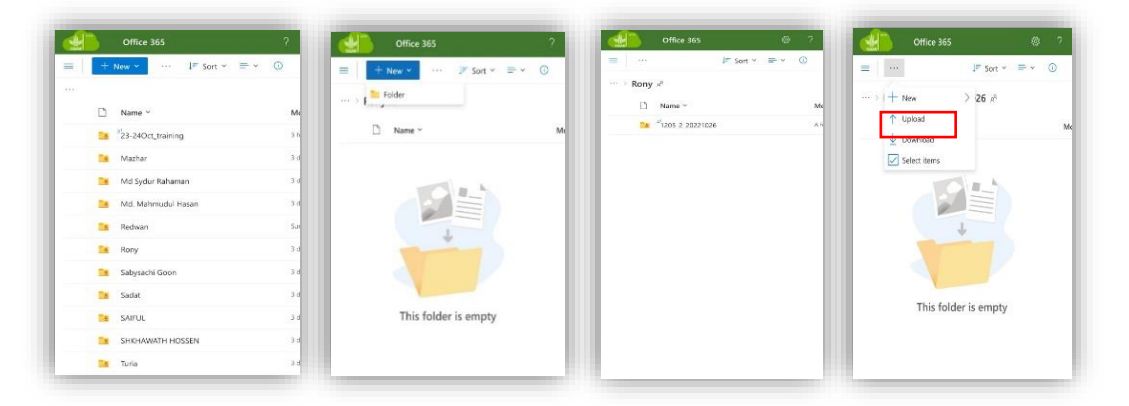

6. After selecting 'Upload', go to 'My file'>'DCIM'> choose the photos from the album that was created for the particular farm>Select all the photos.

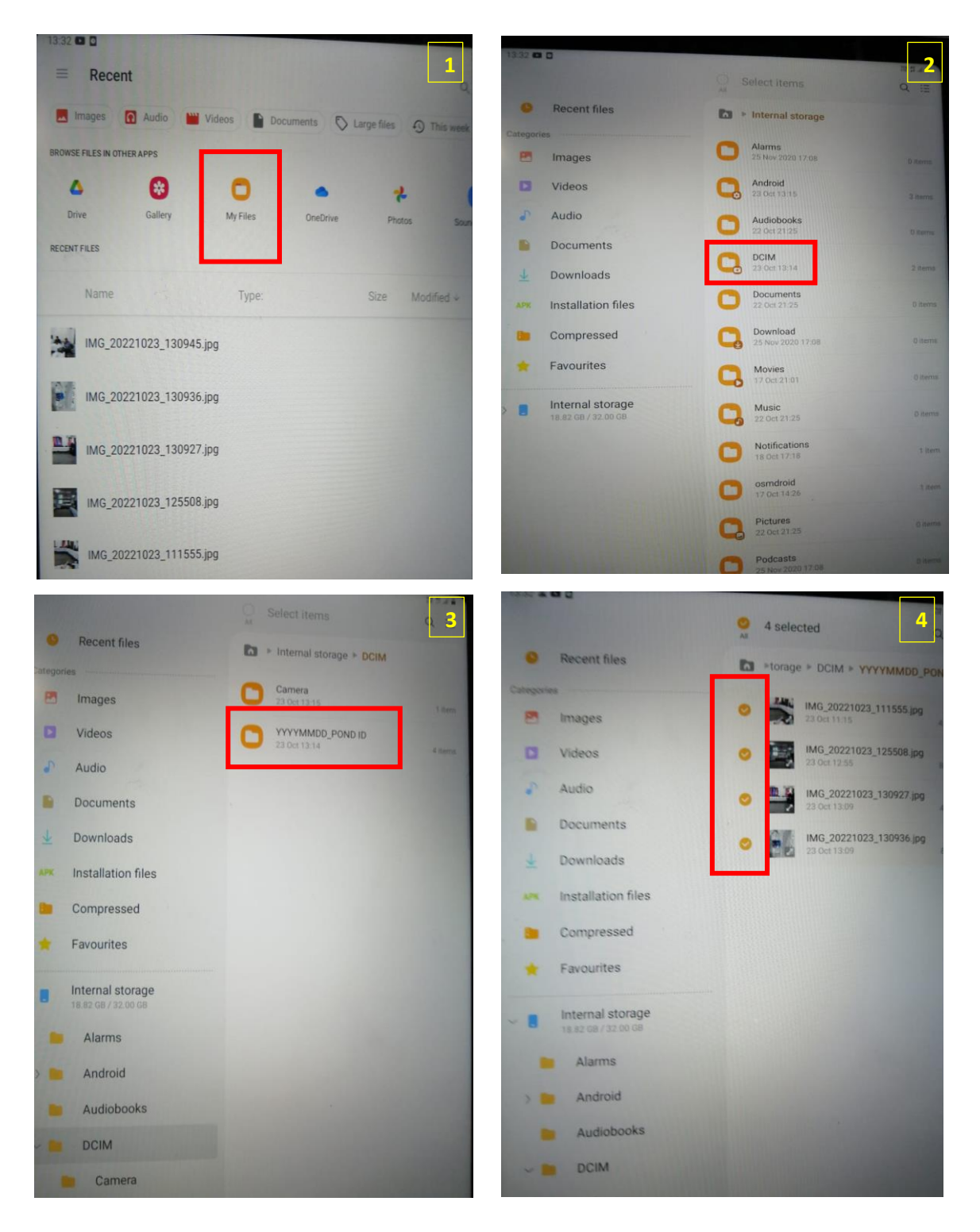